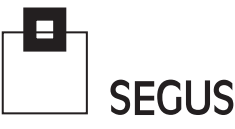

# **White Paper**

## **From SMF to Excel: graphs and reports in one click**

Massimo Orlando - EPV Technologies Fabio Massimo Ottaviani - EPV Technologies

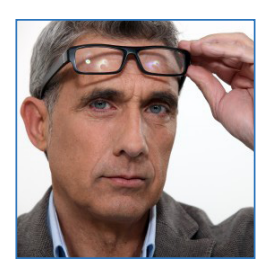

#### 1 Introduction

z/OS performance analysts love numbers; the more they have, the better it is! The reason is that numbers allow us to clearly understand an issue in all its detail.

Managers, on the other hand, are ardent supporters of Napoleon's quote: "Un bon croquis vaut mieux qu'un long discours" (A good sketch is better than a long speech). Like Napoleon, they love graphs; they leave the tactics (the detailed analysis) to their generals.

How to reconcile these different viewpoints?

As my ancestors used to say: "Ubi maior minor cessat"; so performance analysts have to spend part of their time transforming their much loved numbers into graphs when they need to discuss or report something to their managers.

Preparing graphs on z/OS is possible, but it requires specific tools which are normally expensive, not always very easy to use, and often produce low quality results. These are the main reasons why most z/OS sites prefer to produce their graphs and reports using the universally known Excel.

However producing Excel graphs using z/OS data is also not totally straightforward; it requires a process which is mostly manual and time intensive.

In this paper we will show how to save a lot of time and effort by exploiting EPV HTML pages and DBs to produce Excel graphs and reports with a single mouse click.

## 2 Feeding Excel using "old style" tools

In z/OS, most performance information is recorded in SMF data. Currently available tools can create reports by directly reading it (e.g. IBM RMF), or collect data into a DB (e.g. IBM TDS), and then produce reports by running queries.

<u> Francisco de la ciudad de la ciudad de la ciudad de la ciudad de la ciudad de la ciudad de la ciudad de la c</u>

*<i><u> <i>A A A B*</u>

Either way: if you want to produce graphs and reports with Excel you have to:

- 1. Prepare the base report;
- 2. Manipulate the report to get it in to a format suitable for loading into Excel;
- 3. FTP the resulting report to Windows;
- 4. Load the report into Excel;
- 5. Prepare the required graphs and reports.

The main issues with this type of process are:

- the steps have to be performed on different platforms;
- most of the work is done manually;
- $\cdot$  it is time consuming.

When using this approach, the result is usually that someone in the IT department (the "reports Master"), works full-time to produce graphs and reports. A negative side effect is that they can very quickly become a bottleneck, so at least one other person has to dedicate part of their time to be able to substitute for them when they are absent.

We believe that in times of shrinking budgets (and staff), this should be considered a luxury to avoid.

## 3 Exploiting the EPV HTML pages

EPV products provide a very simple and effective way to export data to Excel to produce high quality graphs and reports: the base and advanced export functions.

We will show how to exploit these functions by using an example based on one of the most important EPV for **z/OS<sup>1</sup>** views. The same concepts apply to any other EPV product and view<sup>2</sup>.

#### 3.1 Base export function

The Address Spaces MIPS view shows the CPU consumptions hourly profile (in MIPS) of all the address spaces running in the system $3$ .

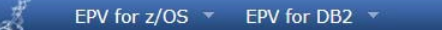

ADDRESS SPACES MIPS

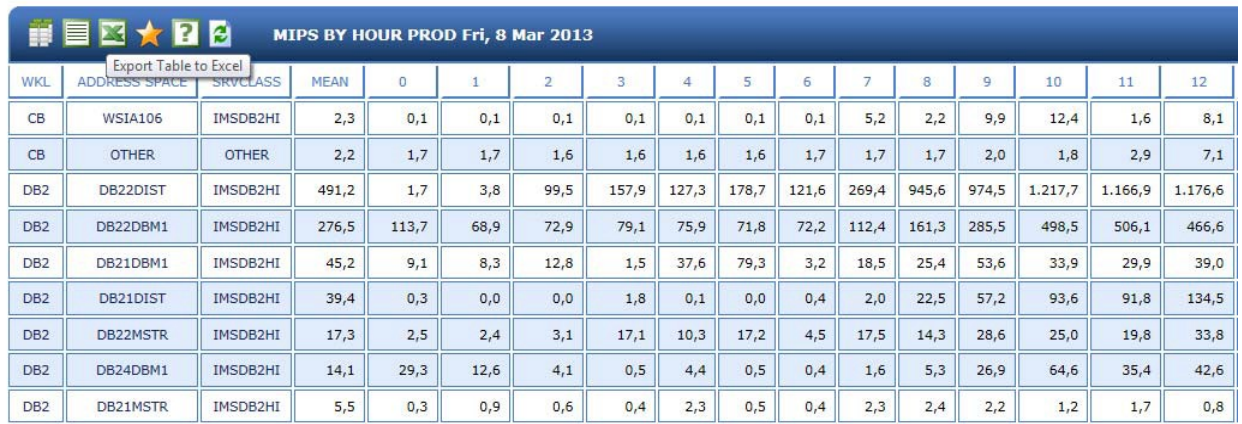

<u> Kanada William Kanada William Kanada William Kanada William Kanada William Kanada William Kanada William Kana</u>

*<i><u>DESCRIPTION AND ARRAIGNMENT COMMUNISTIES OF REAL PROPERTY OF REAL PROPERTY OF REAL PROPERTY OF REAL PROPERTY*</u>

Figure 1

By clicking the Excel icon in the view's header we get the result shown on the next page in Figure 2.

<sup>1</sup> EPV for z/OS is stand-alone product, distributed in North America by SEGUS Inc

<sup>2</sup> A "view" is an EPV report presented in an HTML page.

<sup>3</sup> Address spaces can be aggregated under OTHER if their consumptions are below a customizable threshold.

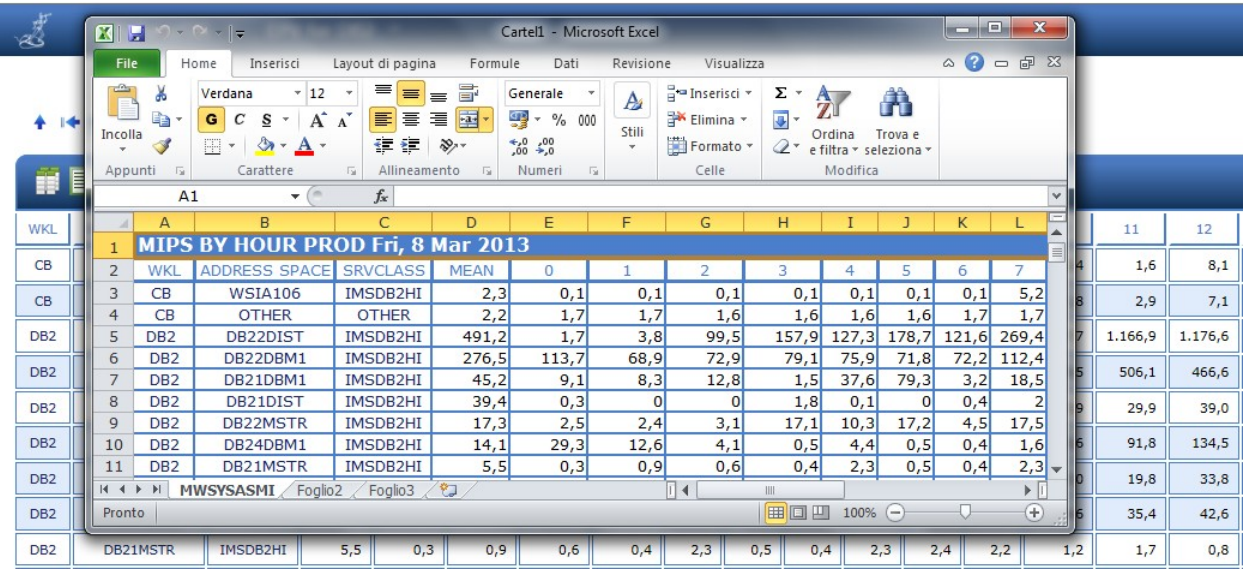

A new Excel file is created, and all the view data is copied to it in just a couple of seconds. Now, by exploiting the power of pivot tables, we can easily create a report like the one shown in Figure 3 below.

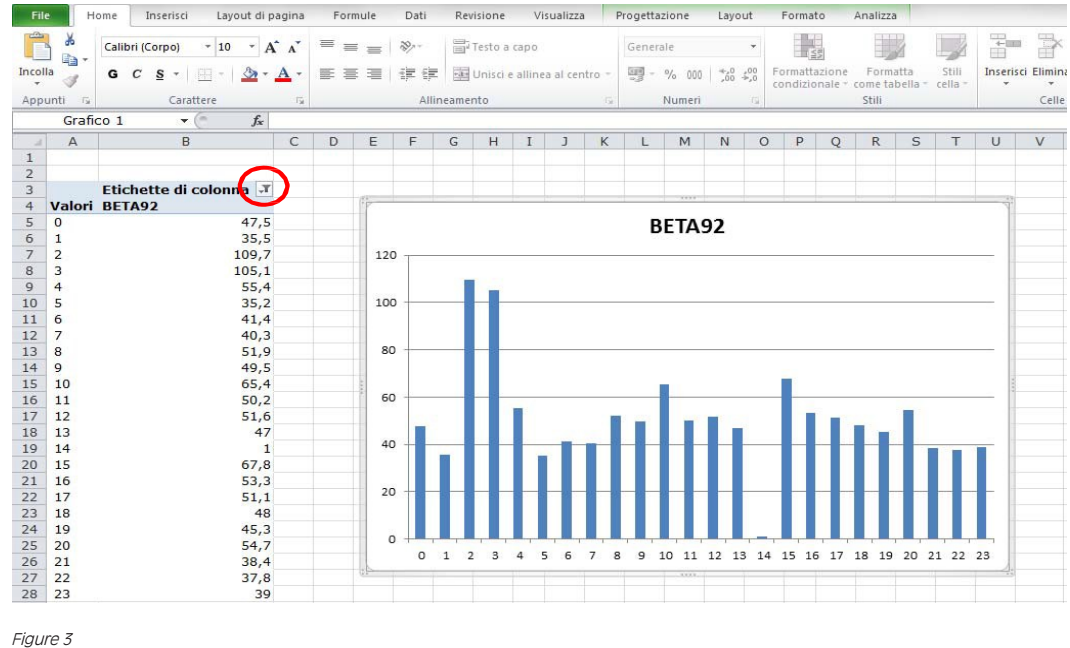

14 Z Z HD

The red circle highlights the pivot filter we can use to choose the address space we want to analyze. In this example we focused on the BETA92 address space.

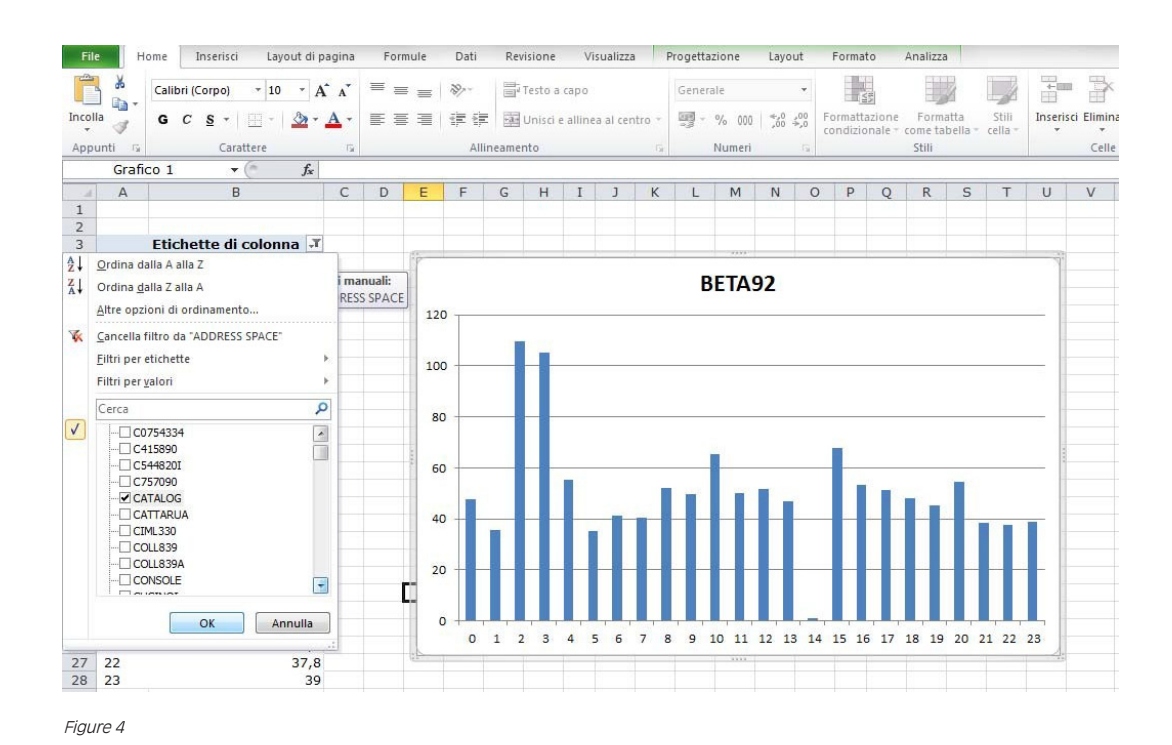

By using the pivot filtering we can easily switch to another address space. We are now focusing on the CATALOG. The result is shown in Figure 54 .

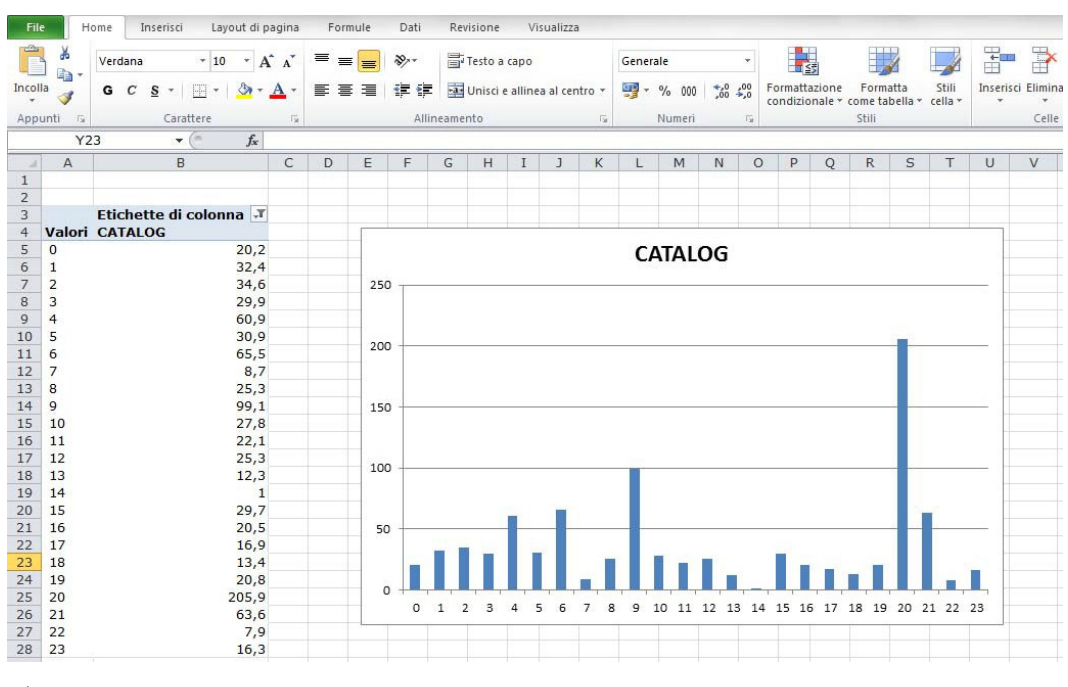

#### Figure 5

4 Excel and Windows will always use the local language, currency and date settings on your PC. These results were produced in Italy and may be different from yours.

**State of the Company's Service** 

T X

As you can see, producing a graph for any address space takes just a matter of seconds.

We can improve our graph a little bit more by adding a legend with the address space name and by inserting a title showing system and date (the title in this example is automatically taken from the view header, located in the first cell of the sheet created at export, as shown in Figure 2).

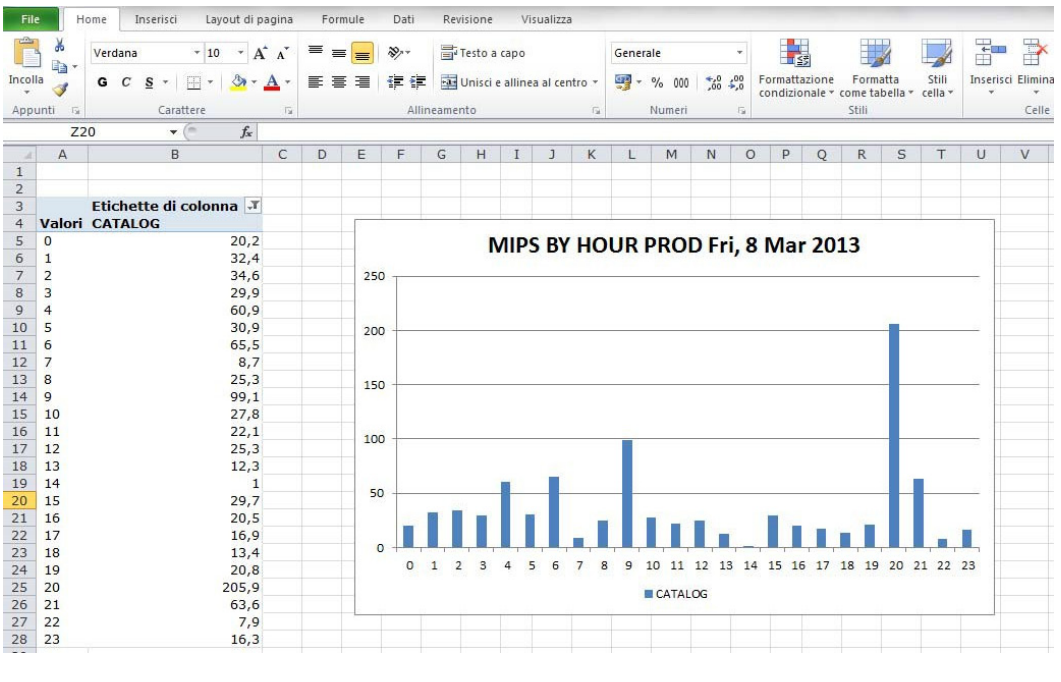

Figure 6

#### 3.2 Advanced export function

Once the Excel pivot and graph have been created, as shown above, it would be great if we could use them to analyze the address spaces of any day and system – without the need for further manipulation. This is exactly the goal of the advanced export function.

When the Excel icon is clicked, EPV performs the following actions:

- it checks if there is a Windows environment variable named EPVXCL which contains a valid path; if not it runs the base export function;
- $\bullet$  it uses that path to point to a folder and search for an Excel file<sup>5</sup> which has the same name as the view you are exporting $\mathfrak{s}_i$  if not it runs the base export function;
- it opens that file and copies the view data to the first sheet; this is the first step of the advanced export function;
- it checks if a macro named EPVEXEC exists; if yes, it runs the macro; this is the second and last step of the advanced export function.

<sup>5</sup> The xlsm, xlsx and xls extensions are searched in this order.<br>6 Each EPV view has an associated standard name: this is the r

<sup>6</sup> Each EPV view has an associated standard name; this is the name associated with the first sheet when the base export function is used (see Figure 2).

So to re-use the graphs and reports in our example we have to:

- save the Excel file as MWSYSASMI.xls in a folder, (e.g. EPV EXCEL);
- set a Windows environment variable named EPVXCL pointing to that folder.

To set the variable we have to follow this path:

Control panel  $\rightarrow$  System  $\rightarrow$  Advanced tab  $\rightarrow$  Environment Variables

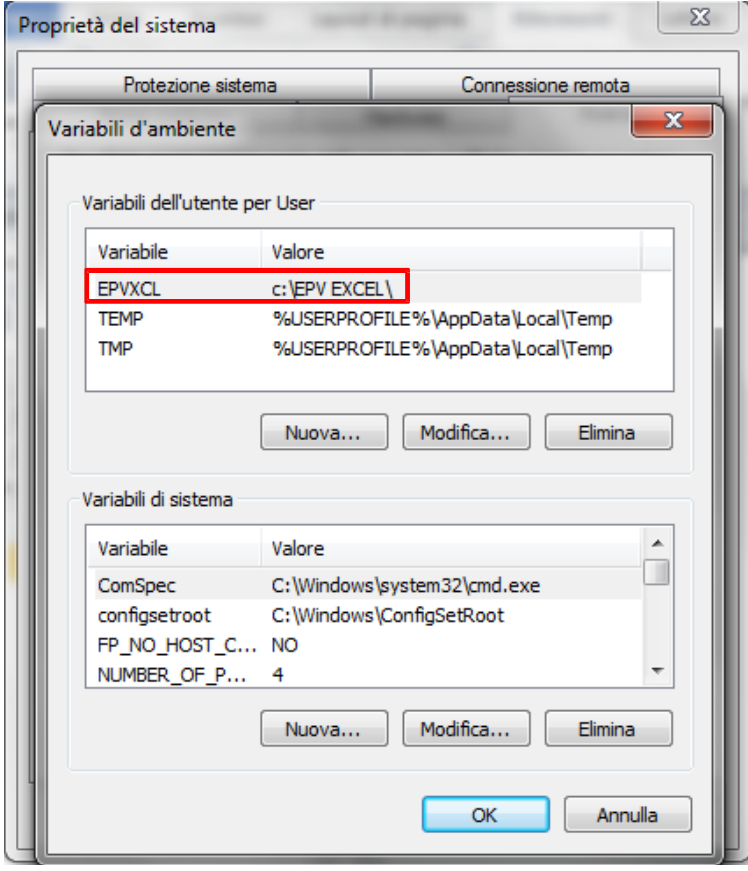

Figure 7

Now MWSYSASMI.xls can be used to analyze address spaces CPU consumption on any day and on any system.

and the state of the state of the state of the state of the state of the state of the state of the state of the

*<i><u>District Contract Contract Contract Contract Contract Contract Contract Contract Contract Contract Contract*</u>

As you can see in Figure 8 (next page), we chose the TEST system on March 5th, 2013.

#### EPV for z/OS \* EPV for DB2 \*

#### z/OS WORKLOADS - DATE: 05MAR13 - SYSTEM: TEST

ADDRESS SPACES MIPS

↑ I< ← ADDRESS SPACES MIPS → ← → E

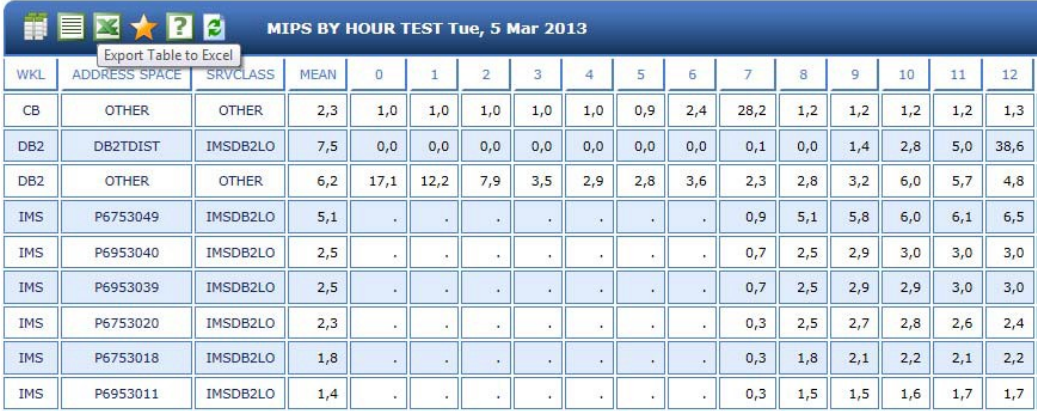

Figure 8

By clicking the Excel icon, the MWSYSASMI.xls file is opened and the new data is copied to the first sheet.

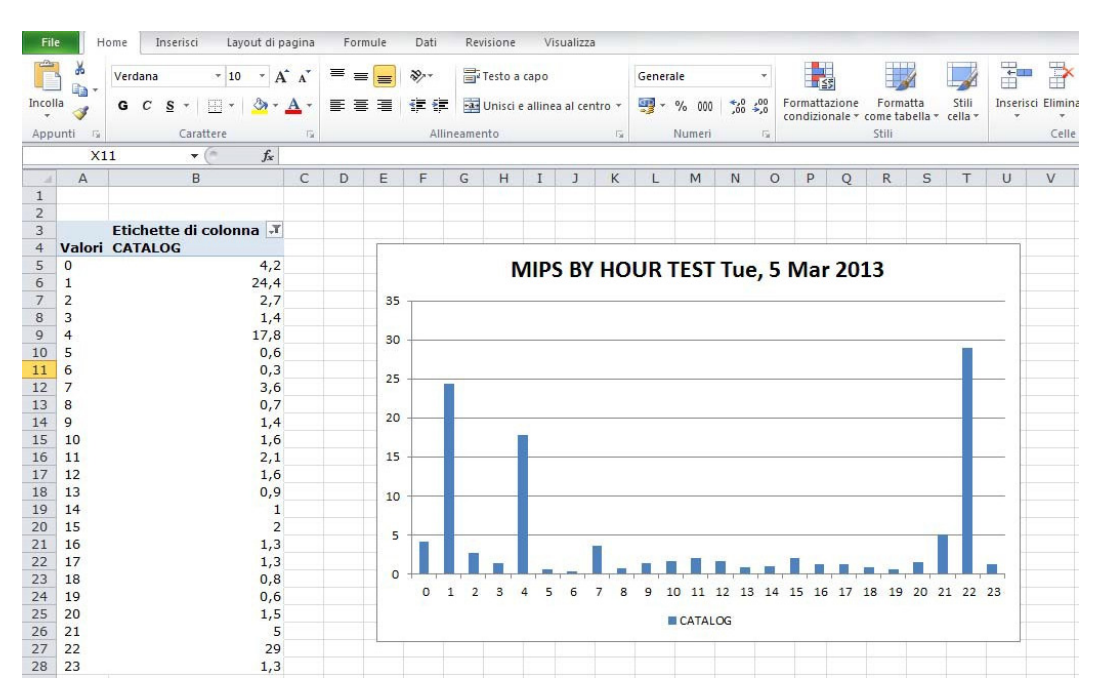

Figure 9

**A shine and the second contract of the second contract of the second contract of the second contract of the second contract of the second contract of the second contract of the second contract of the second contract of th** 

ຣঘ

To refresh the pivot data and automatically graph it, we also created a simple EPVEXEC macro inside MSYSASMI.xls:

```
Sub EPVEXEC()
'
'EPVEXEC Macro
' 
     ActiveSheet.PivotTables("Tabella pivot1").PivotSelect "", xlDataAndLabel, True
     ActiveSheet.PivotTables("Tabella_pivot1").PivotCache.Refresh
End Sub
```
## 4 Preparing the environment before querying the EPV DBs

In this chapter we will demonstrate how to prepare the environment on your PC in order to query the EPV DBs directly from MS-Excel.

EPV supports two DBMS:

- SQL Server,
- MySQL.

#### 4.1 SQL Server

If using SQL Server, you will only have to check to see if the SQL Server ODBC drivers are installed:

- go to the Control Panel,
- open the Administrative tools,
- double click on the Data Sources (ODBC) icon.

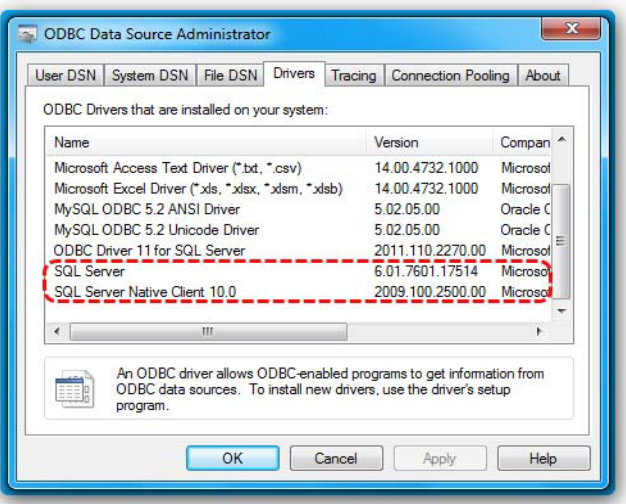

and the state of the state of the state of the state of the state of the state of the state of the state of the

Figure 10

In the example shown in Figure 10, the SQL Server drivers are already installed.

If you don't find an SQL Server driver in the list, you can download them from:

<http://www.microsoft.com/en-us/download/details.aspx?id=36434>

## 4.2 MySQL

If using MySQL, check if the MySQL ODBC drivers are installed:

- go to the Control Panel,
- open the Administrative tools,
- double click on the Data Sources (ODBC) icon.

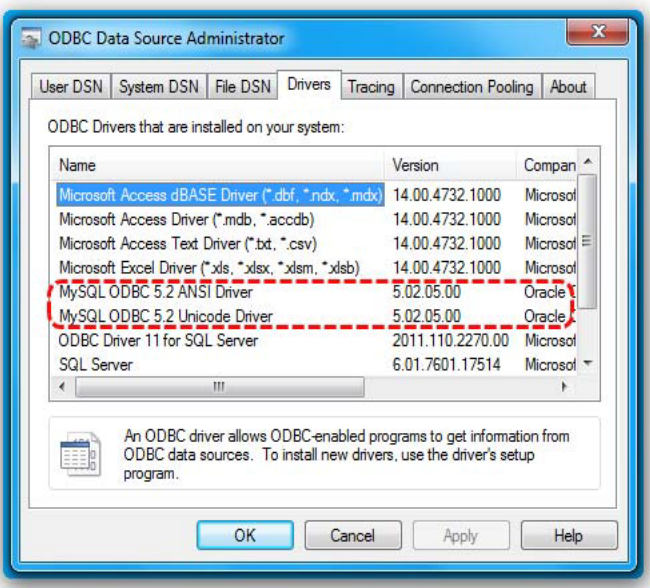

Figure 11

In the example shown in Figure 11 above, the MySQL drivers are installed.

If you don't find a MySQL driver installed you can download them from:

<http://dev.mysql.com/downloads/connector/odbc/>

Once the MySQL drivers are installed, create a Data Source connection<sup>7</sup> to MySQL. In order to create this connection you must define a new Data Source:

<u> The Communication of the Communication of the Communication of the Communication of the Communication of the Communication of the Communication of the Communication of the Communication of the Communication of the Commun</u>

- go to the Control Panel,
- open the Administrative tools,
- double click the Data Sources (ODBC) icon.

<sup>7</sup> A Data Source provides all the connection properties required to connect to a DB.

You will see the window in Figure 12.

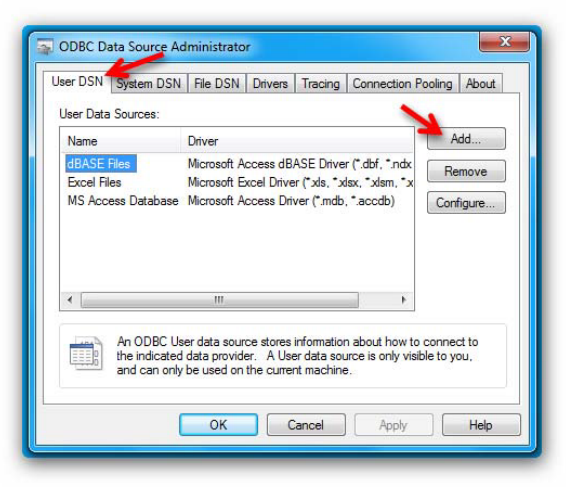

Figure 12

Next:

- select the "User DSN tab",
- click on the "Add" button.

To see the window in Figure 13.

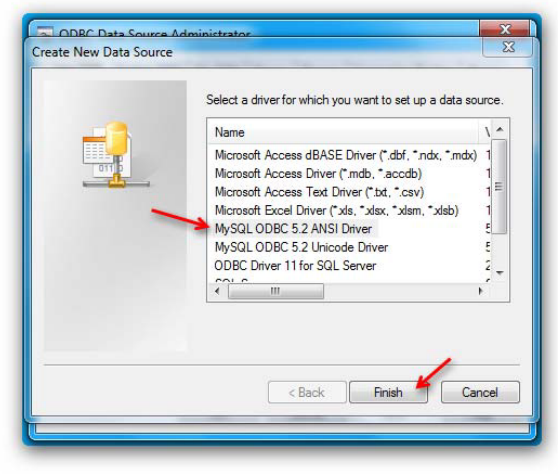

<u> La Carlo de la Carlo de la Carlo de la Carlo de la Carlo de la Carlo de la Carlo de la Carlo de la Carlo de la Carlo de la Carlo de la Carlo de la Carlo de la Carlo de la Carlo de la Carlo de la Carlo de la Carlo de la C</u>

Figure 13

Now select the MySQL ODBC driver and click the "Finish" button.

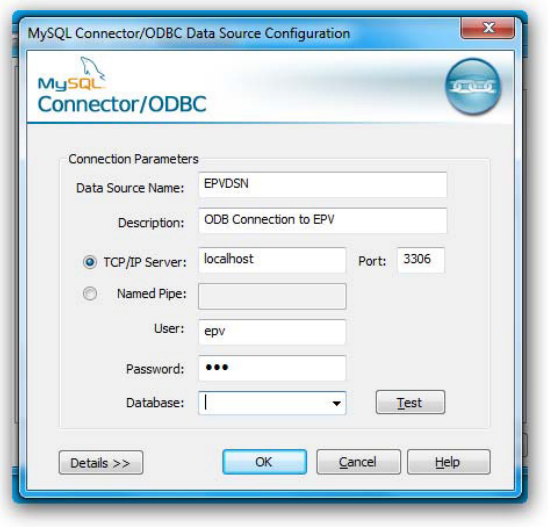

The MySQL Connector/ODBC Data Source Configuration panel should appear (see Figure 14).

Figure 14

Provide the following parameters:

• Data Source Name (EPVDSN in this example),

**ANY ANY ANY ANY ANY ARRANGEMENT COMMUNIST** 

- TCP/IP Server (name or IP Address of the MySQL Server),
- User (user name),
- Password,

## and click OK.

The new EPVDSN Data Source is now configured. It can be used to perform the connection to MySQL Server from MS-Excel (see Figure 15 on the next page).

≈ਧ

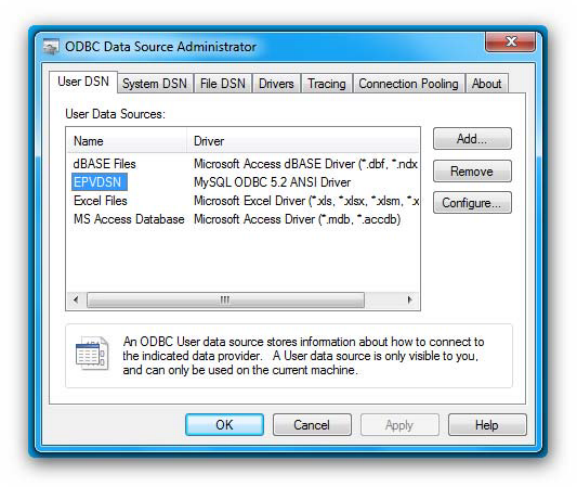

## 5 Querying the EPV DBs

Once the environment has been prepared, you can query the EPV DB using the standard features provided by MS-Excel.

All of the following examples have been produced by using Microsoft Office 2010.

## 5.1 Connecting to SQL Server

In this chapter we will show how to define a connection using SQL Server and how to import an EPV table from SQL Server to MS-Excel.

This example refers to the DB2 Accounting data table (DB2ACCT) provided by EPV for DB2 Plus V7.

Verify that SQL Server is running, then from the MS-Excel Menu choose "Data", "From Other Sources", "From SQL Server" as shown in Figure 16.

**The Common Common Common Common Common Common Common Common Common Common Common Common Common Common Common Common Common Common Common Common Common Common Common Common Common Common Common Common Common Common Common** 

Ħ

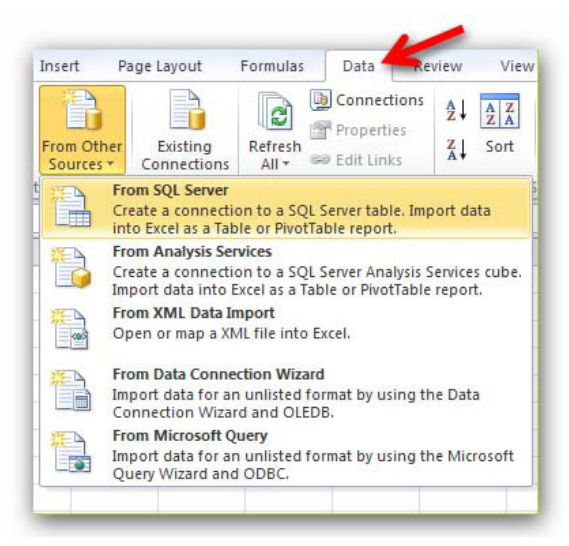

Figure 16

The window in Figure 17 appears.

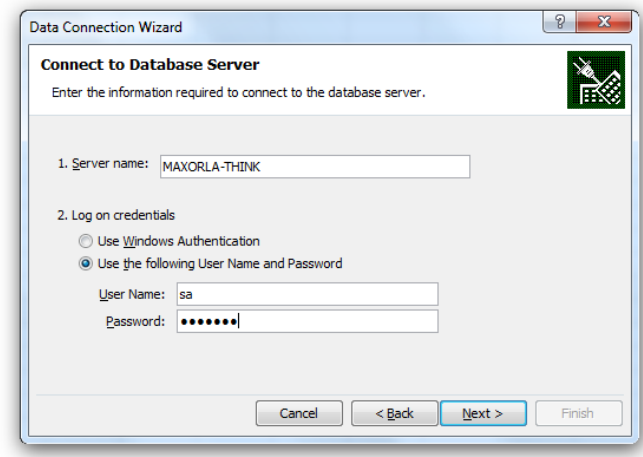

Figure 17

<u> All Manager and the Communication of the Communication of the Communication of the Communication of the Communication of the Communication of the Communication of the Communication of the Communication of the Communicati</u>

Insert the following data:

- Server Name,
- Logon credentials (User Name, Password),

then click Next.

**INSTRUCTION CONTRACTOR** 

ຣោ

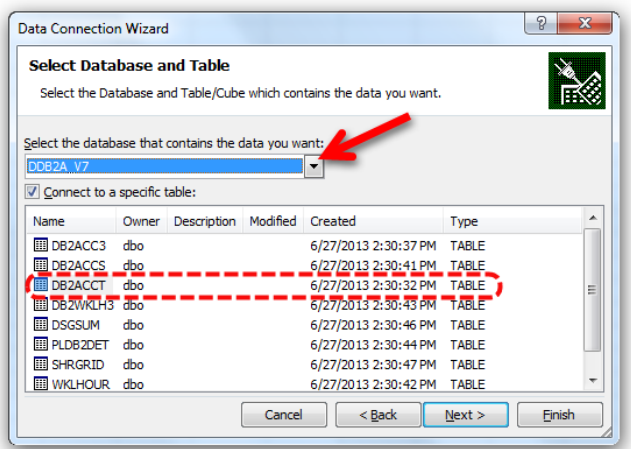

The list of the SQL Server DBs is displayed. Now choose the EPV database and table you want to query, (DDB2A\_V7 DB and DB2ACCT table in this example).

Optionally, you can modify the name of the connection and add a description, then click the "Finish" button.

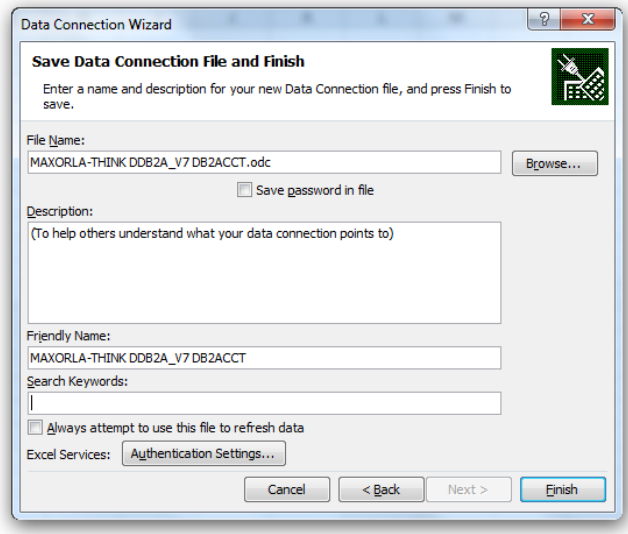

and the state of the state of the state of the state of the state of the state of the state of the state of the

**SAN SAN** 

Figure 19

Finally, choose into which MS-Excel worksheet you want to put the table data.

Þ

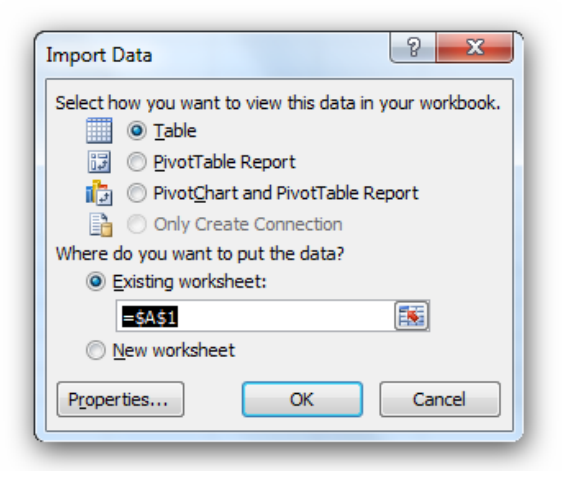

Figure 20

The result should look similar to the one presented in the next figure. All of the DB2ACCT table data has been imported into MS-Excel.

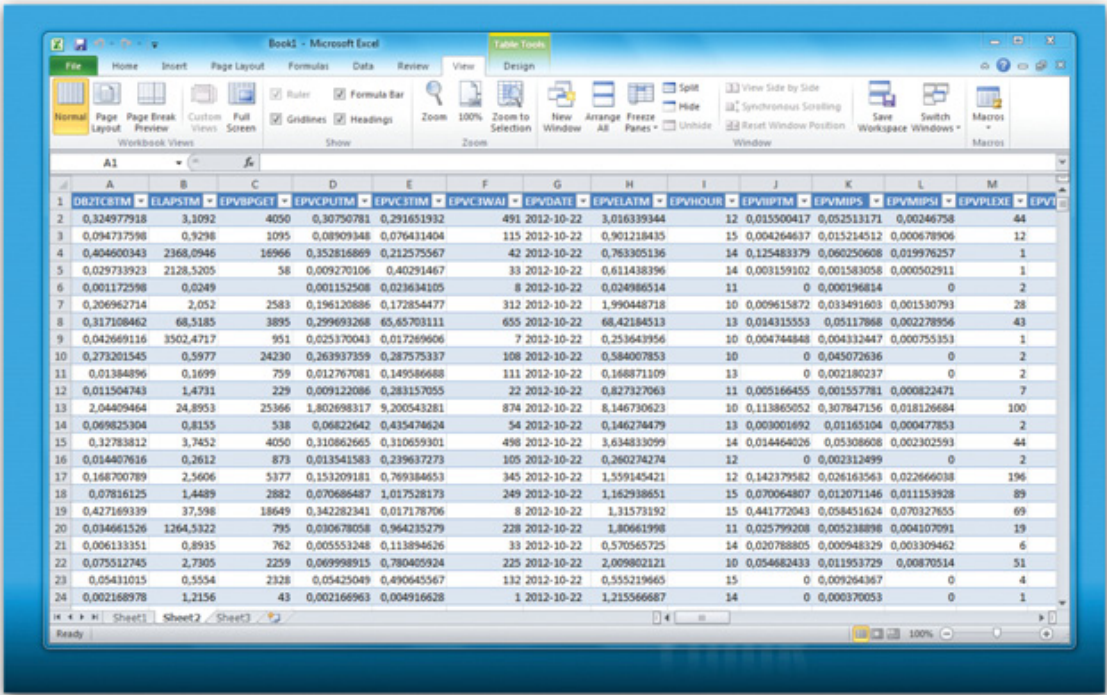

Figure 21

**AVAINT THAT ANY ARRANGEMENT** 

Now all of the standard MS-Excel features such as filtering, sorting, etc. are available for you to use.

❤ा

## 5.2 Connecting to MySQL

In this chapter we will show how to define a connection using MySQL, how to import an EPV table from MySQL to MS-Excel, and how to exploit one of the most powerful functionalities of MS-Excel: the pivot tables. This example shows how to query the Job Accounting data table (asload) provided by EPV for z/OS Plus V10.

First, verify that MySQL is running. Then from the MS-Excel Menu choose "Data", "From Other Sources", "From Data Connection Wizard" as shown in Figure 22.

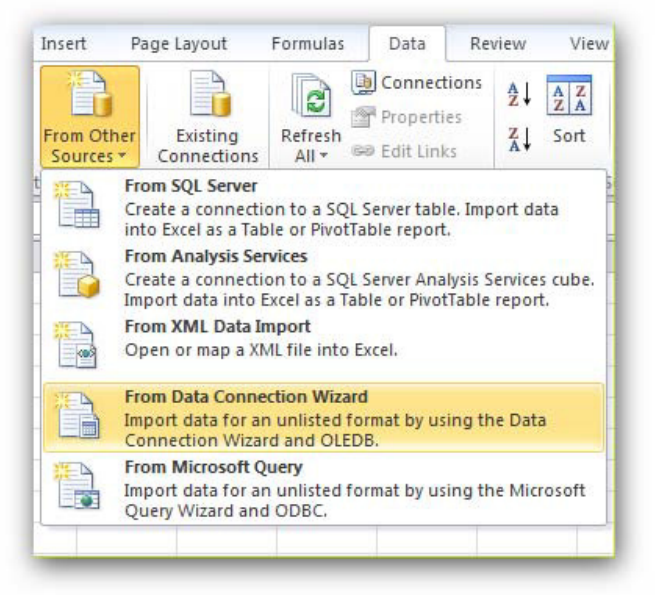

Figure 22

#### To see Figure 23.

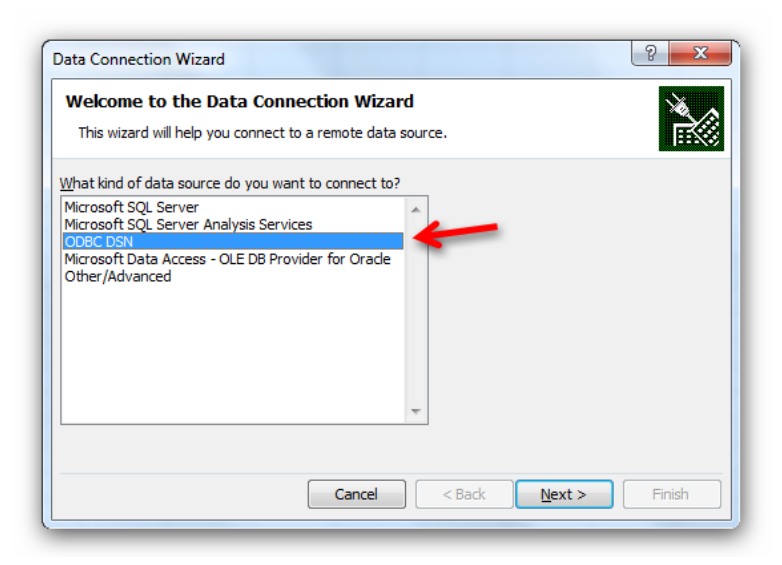

**The Common Common Section 1999 And 1999 IN N** 

Figure 23

Select the ODBC DSN data source then click Next.

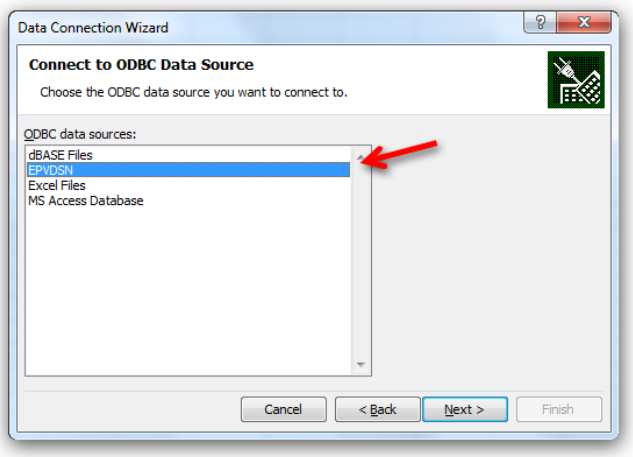

Figure 24

Select EPVDSN and then click Next.

The list of the MySQL DBs is displayed. Now choose the EPV database and table you want to query (mwkla DB and asload table in this example).

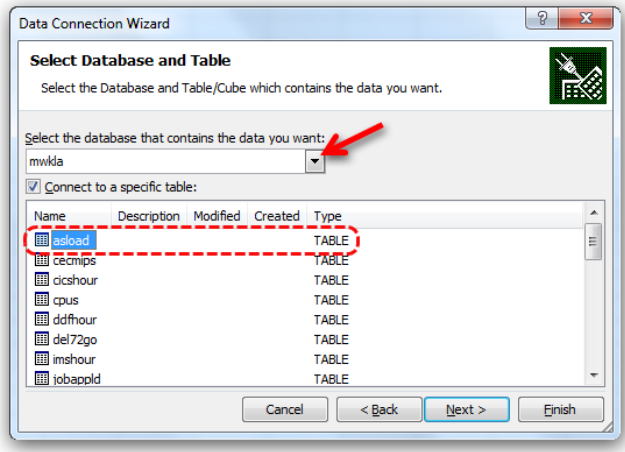

Figure 25

a was you have a strong that the state of the state of the state of the state of the state of the state of the

Optionally, you can modify the name of the connection and enter a description, then click the "Finish" button.

❤⊐

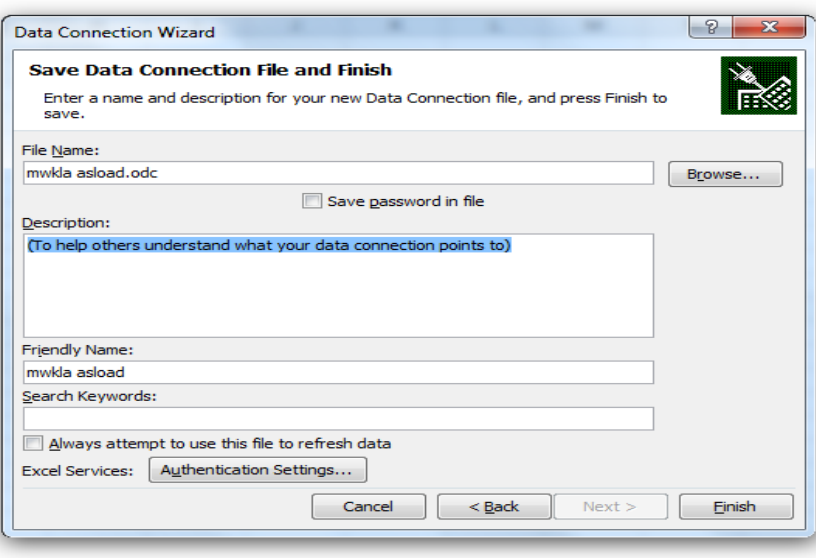

Finally: choose which MS-Excel worksheet you want to put the table data into.

In the previous chapter we showed the Table option. By selecting this option, all of the asload table data will be imported into the worksheet.

However, as you can see in figure 27, there are also other possible options to import data to MS-Excel, such as PivotTable Report and PivotChart and PivotTable Report<sup>8</sup>.

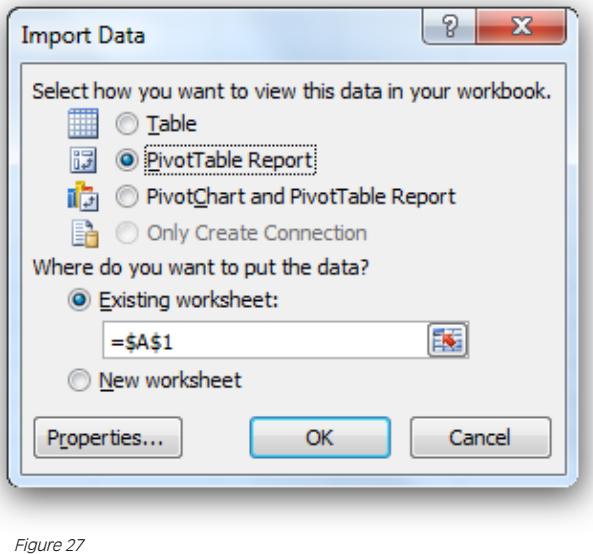

and the state of the state of the state of the state of the state of the state of the state of the state of the

**All Communication** 

8 You can use these import options also when connecting to SQL Server.

Ð

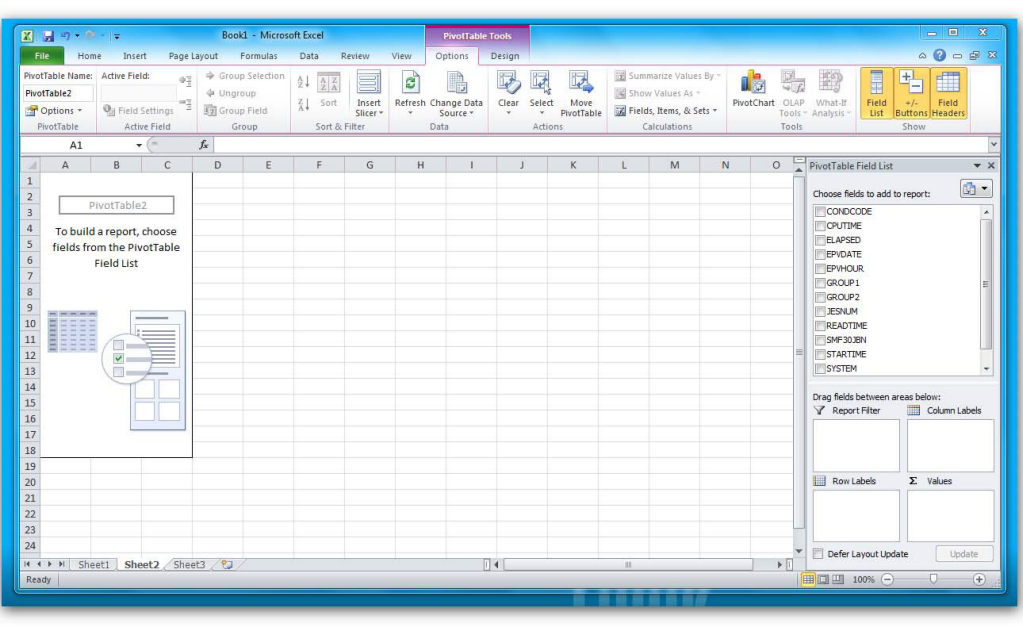

When you choose the PivotTable Report option, the Pivot Workspace will be shown.

Figure 28

From the "PivotTable Field list" — located on the right side of the window — drag and drop the following fields as described:

• The SYSTEM and the EPVHOUR in the "Legend Fields",

- The SRVCLSNAME in the "Axis Fields",
- The MIP in the Values fields (you have to choose the type of calculation you want to use to summarize the fields).

❤

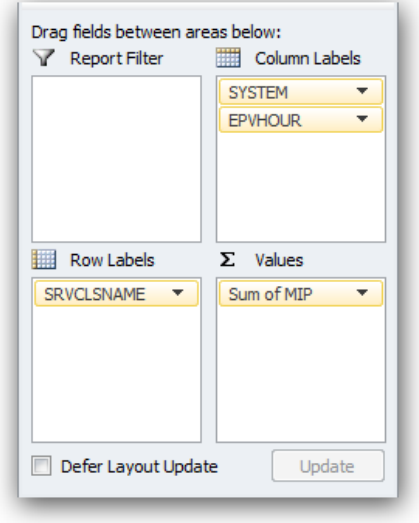

The result is a report where all the address space running in the same Service Class have been grouped together, showing the hourly profile of Service Class CPU consumptions.

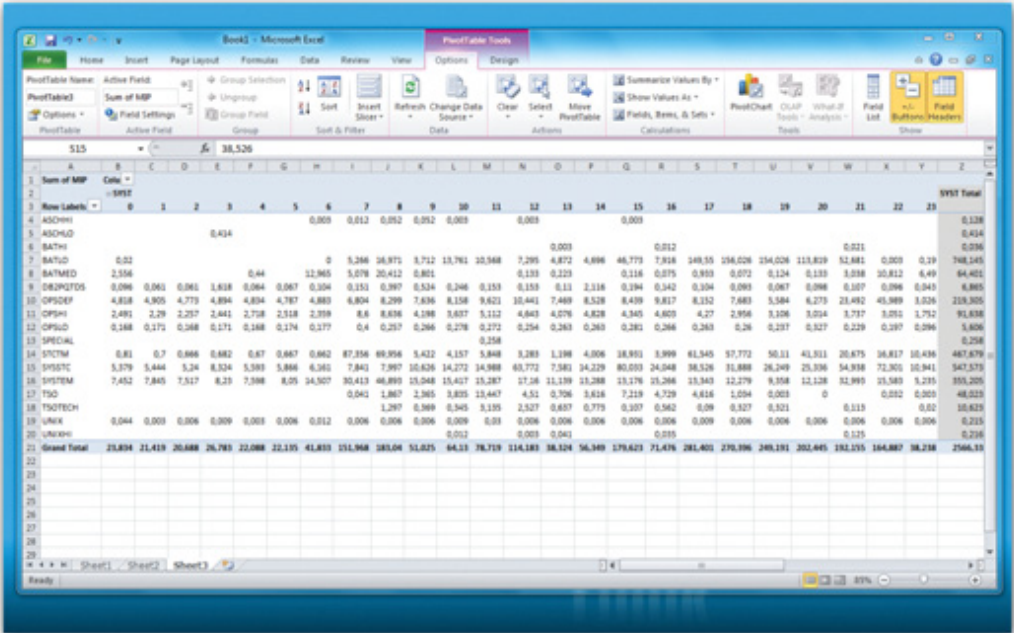

the state of the state of the state of the state of the state of the state of the state of the state of the state of the state of the state of the state of the state of the state of the state of the state of the state of t

**ANNO** 

Figure 30

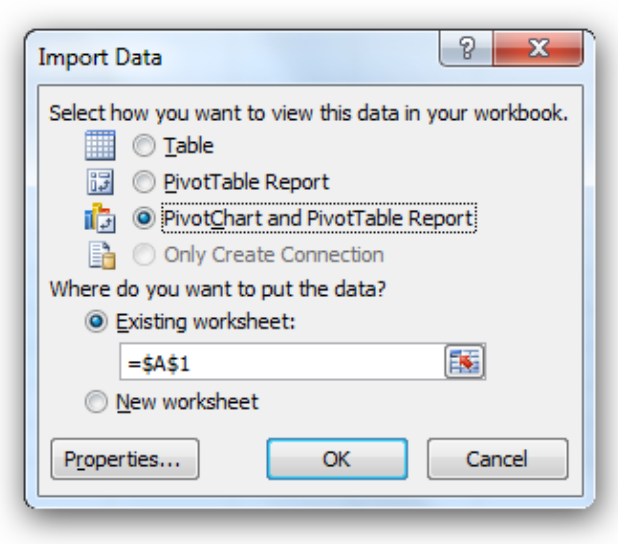

Another possibility is to choose the PivotChart and PivotTable import option (see figure 31).

Figure 31

<u> and the second contract of the second contract of the second contract of the second contract of the second contract of the second contract of the second contract of the second contract of the second contract of the secon</u>

In this case, the Pivot Workspace will be shown.

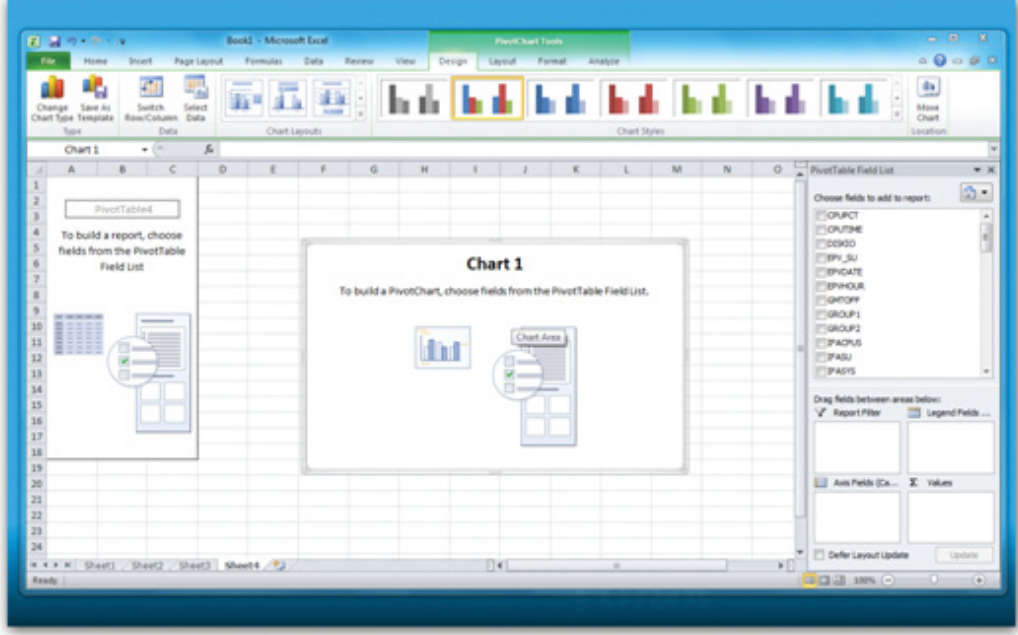

Figure 32

**EXAMPLE 2008** 

ຣະ⊔

From the "PivotTable Field list" — located on the right side of the window — drag and drop the following fields as described:

- The SYSTEM in the "Legend Fields",
- The SMF30JBN and the EPVHOUR in the "Axis Fields",
- The MIP and the MIPIIP in the Values fields (you have to choose the type of calculation you want to use to summarize the fields).

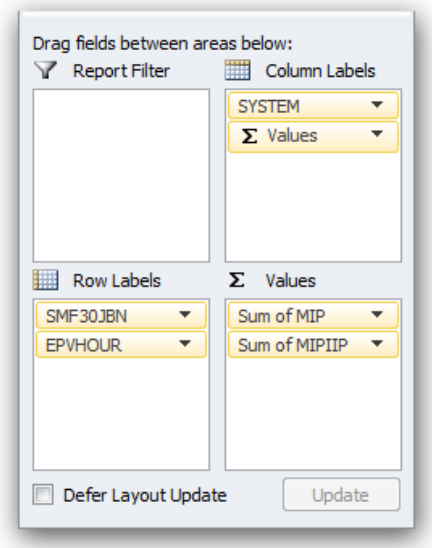

Figure 33

You can exploit Excel filtering to focus on a specific Address Space by using the buttons automatically provided inside the chart. In this example we show the CP consumption (MIP for CPU MIPS, MIPIIP for zIIP MIPS) by hour for the DB2CDIST Address Space.

<u> La Carlo de la Carlo de la Carlo de la Carlo de la Carlo de la Carlo de la Carlo de la Carlo de la Carlo de la Carlo de la Carlo de la Carlo de la Carlo de la Carlo de la Carlo de la Carlo de la Carlo de la Carlo de la C</u>

ħ

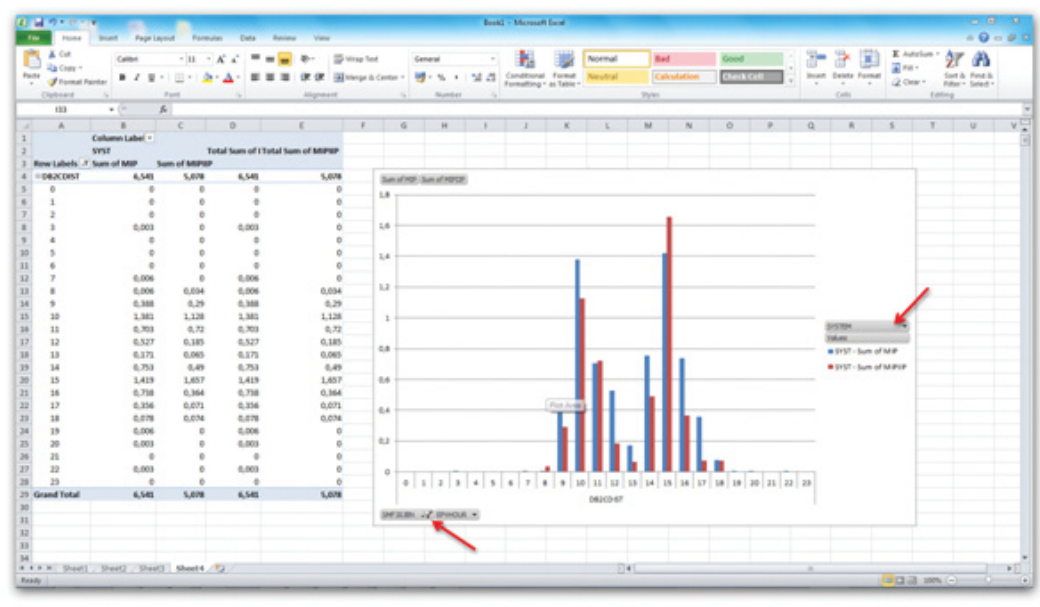

## 6 Creating and querying a user table

In this chapter we will show how to create and query a user-defined table starting from the EPV zParser Database using SQL Server. This example is based on one of the SMF records provided by EPV zParser: the Address Space activity record (SMF record 30 subtype 5).

The SQL code provided in this example creates a Job Accounting table (JOBACT) summarized at hour level by System and Job name, if the table doesn't exist. However if the JOBACT table already exists, the SQL code automatically merges the new data into it.

The CPU time, elapsed time, the return code metrics are used (any of the metrics included in the EPV030\_5\_Job-Term table can be used).

The JOBACT table can retain data for a period of time defined by the user. The retention period is set in the NDAYS variable.

The SQL code also creates two container columns (GROUP1 and GROUP2) useful to group jobs by specific criteria.

In order to create and query the JOBACT table:

- 1. Create the User Database;<br>2. Prepare/Customize the SQ
- 2. Prepare/Customize the SQL to create/update the JOBACT table<br>3. Create and run a batch file to run the prepared SQL

11 Martin 12 March 12

- Create and run a batch file to run the prepared SQL
- 4. Query the JOBACT table using the Excel PivotTable features.

#### 6.1 Create the User Database

Use your preferred SQL client to create the Database. In this example we used the EPVUSRDB name.

#### 6.2 Prepare/Customize the SQL to create/update the JOBACT table

Copy and paste the following code in a new text file and save it as JOBACT.sql. You will have to modify:

- the number of retention days (NDAYS variable);
- the user DB name from EPVUSRDB to the name chosen in 6.1;
- the EPV zParser input DB name from ZPARSER\_V11 to your zParser DB name.

```
DECLARE @NDAYS INT
SET @NDAYS = 365/* Drop temporary tables */
DROP TABLE [EPVUSRDB]..[EPV030_5_JobTerm_temp];
DROP TABLE [EPVUSRDB]..[JOBACT_bck];
/* SQL statement to create a temporary table */
SELECT SYSTEM, SMF30JBN, SUBSTRING(TERMTIME,1,10) AS EPVDATE, SUBSTRING(TERMTIME, 11, 3) AS 
EPVHOUR,
READTIME, TERMTIME, CAST(DATEADD(second,-ELAPSED, TERMTIME) AS DATETIME) AS STARTIME, CPUTIME, 
ELAPSED,
CONDCODE, JESNUM,
/* CASE statement used to populate the GROUP1 and GROUP2 container */
CASE SMF30JBN WHEN 'AAAAAAA' THEN 'TEST_GROUP1' ELSE 'OTHER' END AS GROUP1,
CASE SMF30JBN WHEN 'BBBBBBB' THEN 'TEST_GROUP2' ELSE 'OTHER' END AS GROUP2
INTO [EPVUSRDB]..[EPV030_5_JobTerm_temp] /* Output Table [DBNAME]..[TABLE NAME] */
FROM IZPARSER_V111..[EPV030_5_JobTerm] /* EPV z/Parser Input Table [DBNAME]..[TABLE NAME] */
WHERE TYPETASK LIKE 'JOB%' AND TERMTIME IS NOT NULL AND FLAGXDD != 'Y' /* Filter condition */
CREATE INDEX IDX1 ON [EPVUSRDB]..[EPV030_5_JobTerm_temp] (SYSTEM, READTIME, SMF30JBN, JESNUM, 
TERMTIME);
/* Check if historical table exist. If exists merge it with the temporary table, if NOT exist create the new 
historical table */
IF OBJECT_ID(N'[EPVUSRDB]..[JOBACT]', N'U') IS NOT NULL
   BEGIN
     SELECT * INTO [EPVUSRDB]..[JOBACT_bk] FROM [EPVUSRDB]..[EPV030_5_JobTerm_temp]
     UNION ALL
     SELECT a.* FROM [EPVUSRDB]..[JOBACT] a LEFT JOIN [EPVUSRDB]..[EPV030_5_JobTerm_temp] b
                            ON isnull(a.SYSTEM,'999999') = isnull(b.SYSTEM,'999999')
                           AND isnull(a.READTIME,'999999') = isnull(b.READTIME,'999999')
                           AND isnull(a.SMF30JBN,'999999') = isnull(b.SMF30JBN,'999999')
                           AND isnull(a.JESNUM,'999999') = isnull(b.JESNUM,'999999')
                           AND isnull(a.TERMTIME,'999999') = isnull(b.TERMTIME,'999999')
     WHERE b.SYSTEM IS NULL AND b.READTIME IS NULL AND b.SMF30JBN IS NULL AND b.JESNUM IS NULL 
AND b.TERMTIME IS NULL;
    SELECT * INTO [EPVUSRDB]..[JOBACT]
    FROM [EPVUSRDB]..[JOBACT_bk]
     WHERE EPVDATE >= CONVERT(VARCHAR(27),DATEADD(DAY,-@NDAYS, GETDATE()),120);
   END
ELSE
   BEGIN
     SELECT * INTO [EPVUSRDB]..[JOBACT] FROM [EPVUSRDB]..[EPV030_5_JobTerm_temp];
   END
```
<u> The Community of the Community of the Community of the Community of the Community of the Community of the Community of the Community of the Community of the Community of the Community of the Community of the Community of</u>

Figure 35

## 6.3 Create and run a batch file to run the prepared SQL

Open a command editor and create a text file with the following instructions:

- set youruser=%1
- set yourpassword=%2
- set yourhost=%3
- y sqlcmd -U%youruser% -P%yourpassword% -S %yourhost% -d WORK01 -i JOBACT.sql

Save the file as runSQL.bat.

Open a command prompt and execute the runSQL.bat passing user, password and server name as parms:

• runSQL.bat youruser yourpassword sqlserver\_name

## 6.4 Query the user table using the Excel PivotTable features

Open a new Excel file and define a new connection to the EPVUSRDB (refer to chapter 5.1).

Choose the JOBACT table.

**SALES AND AND A** 

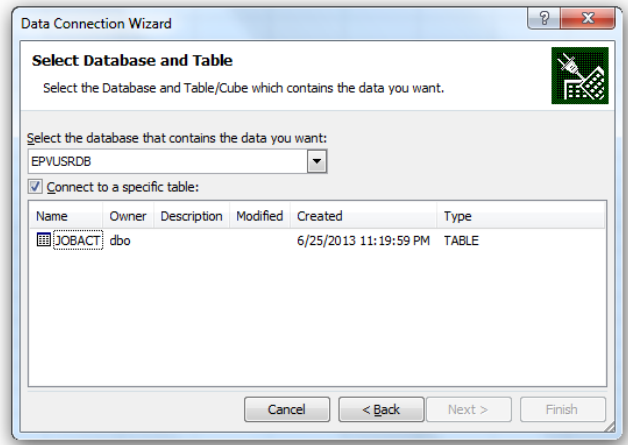

Figure 36

and the property of the contract of

Select the "PivotTable Report".

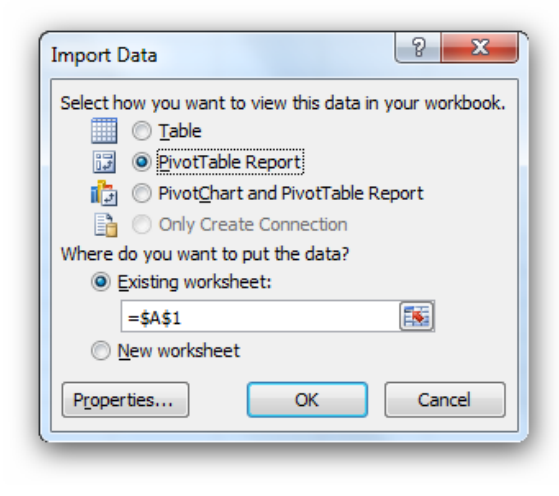

Figure 37

The following example shows the number of executed jobs (NUMJOBS), the total job CPU time, the total job elapsed time and the ratio between elapsed and CPU time summarized by system and date.

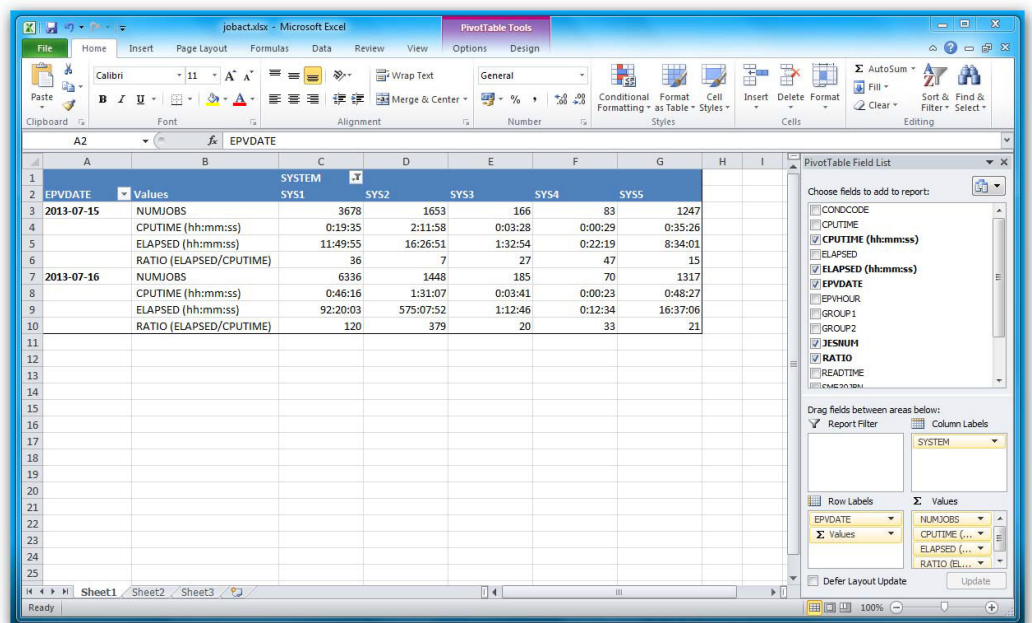

Figure 38

How to produce Excel graphs and reports by exploiting the EPV SMF2XL tool is the topic of a separate paper. Please contact [info@segus.com](mailto:info%40segus.com?subject=Request%20for%20information%20-%20EPV%20SMF2XL) to request a copy.

and the state of the state of the state of the state of the state of the state of the state of the state of the

**THE REAL PROPERTY OF A STATE OF A** 

Ħ

#### About the Authors:

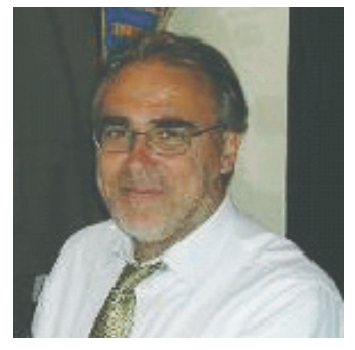

For over 20 years, Fabio Massimo Ottaviani has been involved in Performance, Service Levels, Capacity Planning and Cost Accounting projects. He joined EPV Technologies (www.epvtech.com) as a Technical Director in 2002, designing the EPV product suite. He is also involved in projects aimed at the performance optimization of IMS, CICS and Websphere applications and the general z/OS environment, and performs periodic Capacity Planning activities at many customer sites in Italy.

Ottaviani has been involved in CMG-Italia (www.cmgitalia.it) activities since 1989 - presenting many papers over the years at CMG-Italia conferences and winning the Best Paper Award in 2001, 2004 and 2009. He is also a frequent speaker at GSE conferences around the world. He was a GSE board member from 1991—1992, served as vice president from 1993—1996 and as president from 1997—2000. Ottaviani has a degree in Statistic Sciences from La sapienza, Rome, Italy.

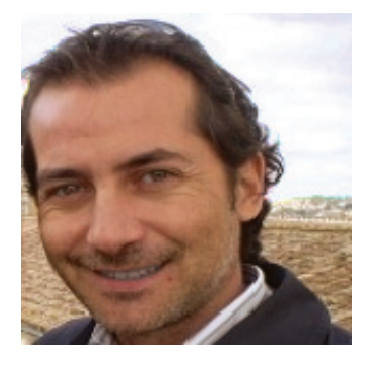

**Massimo Orlando** was a consultant for BMC for eleven vears, between 1999—2010. In these years he was involved in many Performance Management and Identity Management projects. He joined the EPV echnologies team in 2003, where he now works in product development.

## EPV for z/OS

**EPV for z/OS Resource** provides a complete view of the "health" of all critical resources—especially those shared amongst different z/OS systems, such as processors (including zAAP, zIIP and crypto), disks, physical control units, coupling facilities and channels.

EPV for z/OS WLC supports the IBM software costs policy, providing all metrics necessary to manage the MSU utilisation both at system and sublevel.

EPV for z/OS Workload provides a complete view of all of the workloads running on the z/OS systems.

**EPV for z/OS Trend** provides daily and monthly productivity and resource consumption trends at the system and workload levels.

EPV for z/OS Configuration provides detailed reports of the hardware and software configuration, including the total DASD space by provider and physical control unit.

> SEGUS Inc is the North American distributor for EPV products

For more information regarding EPV for z/OS, please visit [www.segus.com](http://www.segus.com) or call (800) 327-9650

Excel<sup>®</sup> and Windows<sup>®</sup> are registered trademarks of Microsoft Corporation. z/OS<sup>®</sup> is a registered trademark of International Business Machines.

Ħ